## 会員 ID を利用した個人会員登録方法ガイド

会員 ID 取得済みの会員を登録する際は、会員 ID を入力して登録手続き行うことでスムーズに登録が可 能です。

既に会員 ID を取得している会員をチームに登録する際は、以下の手順で登録を行ってください。

① マイページの「個人会員情報」セクションに表示されている「個人会員の一括登録」リンクをクリッ クします。

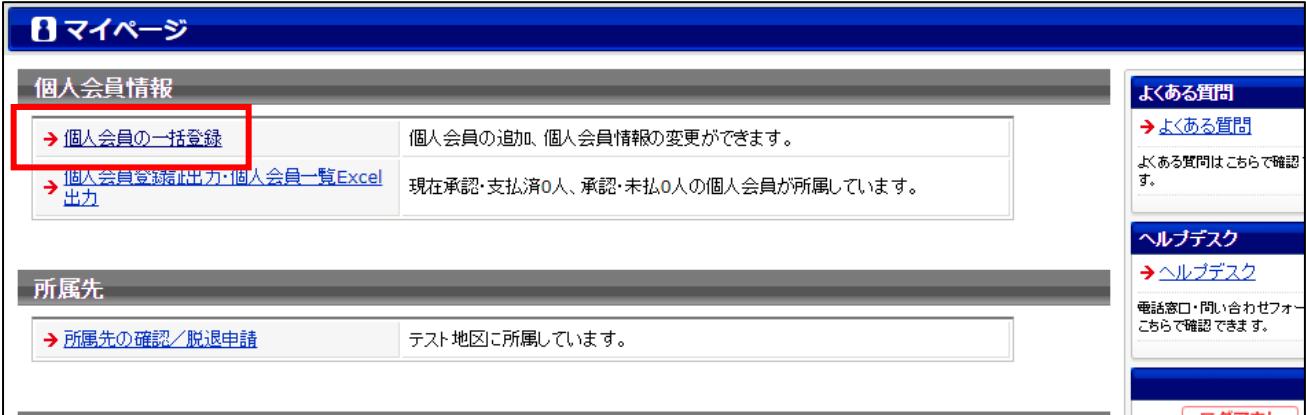

② ページ内の「個人会員の一括登録へ」ボタンをクリックします。

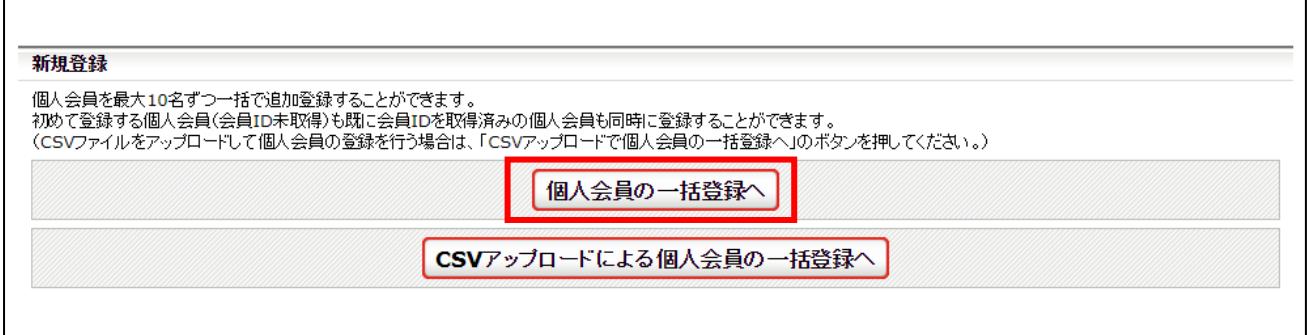

請求事發行

③ 会員 ID・氏名(カナ)を入力してページ左上の「会員 ID・氏名(カナ)」ボタンをクリックしま す。

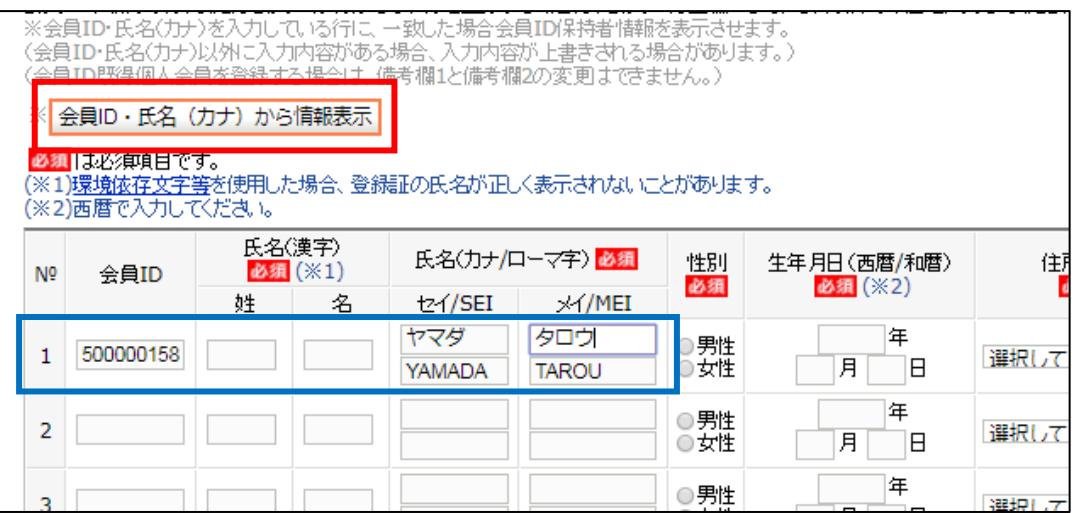

④ 情報を表示させる旨のメッセージが表示されますので OK をクリックします。

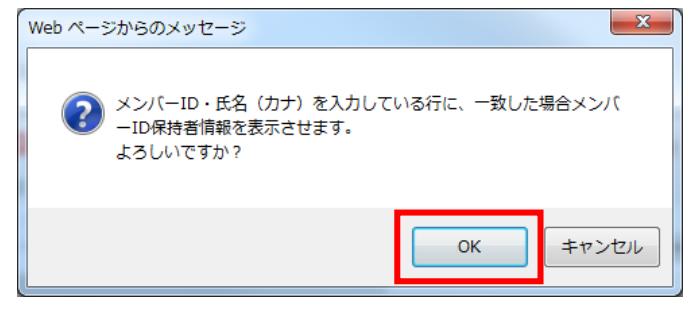

⑤ 氏名・性別・生年月日・住所情報が表示されるので、選手・役員選択・種別選択を選び「次へ」ボ タンをクリックします。

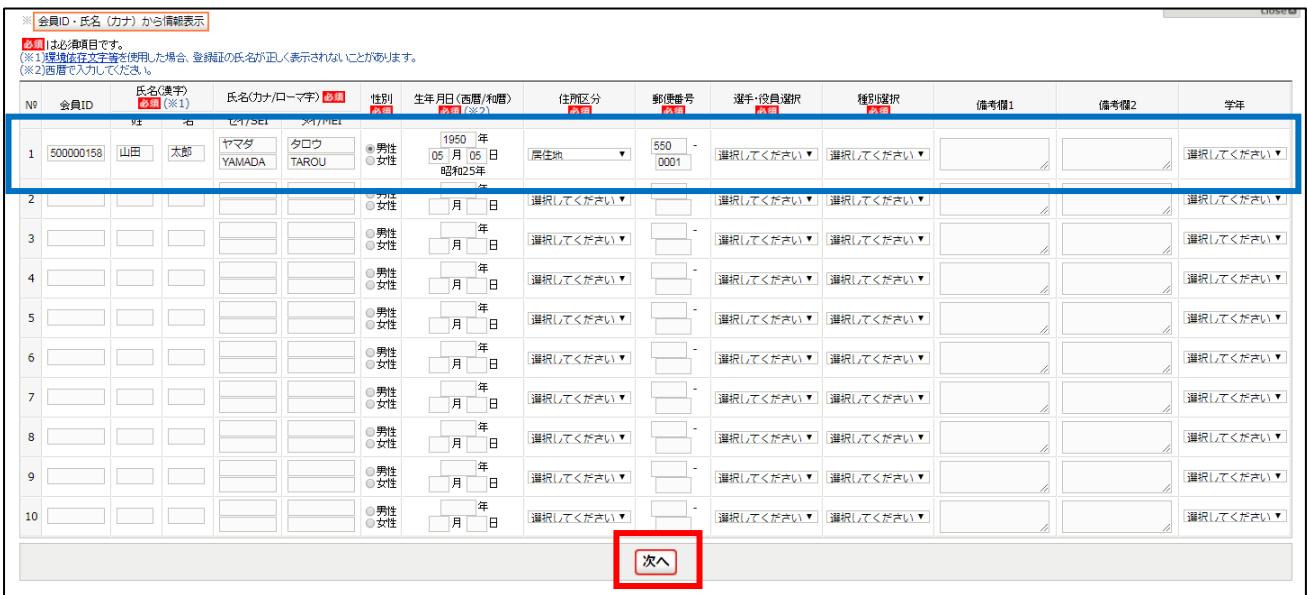

- ※ 備考欄1・備考欄2については上記の画面で入力しても反映されません。 登録確定後、登録情報の変更より入力してください。
- ※ 既存会員 ID の登録についてはチームが所属先に承認されている必要があります。 チームが承認されていない場合は下記の画面が表示され登録できません。

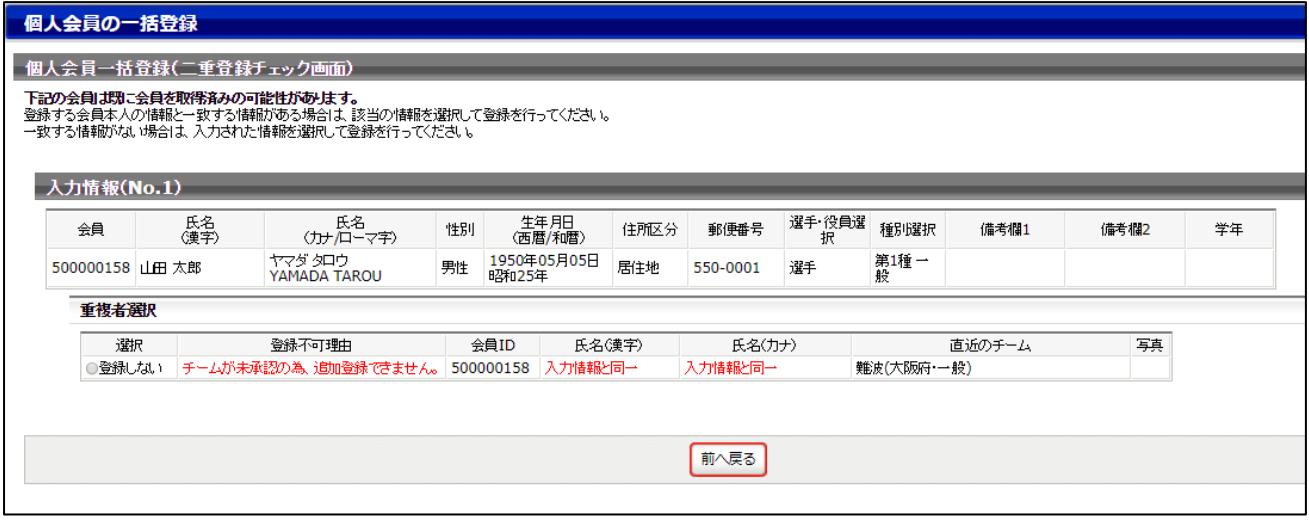

⑥ 写真登録画面が表示されますので、写真を登録しない場合はページ上部の「確認画面へ(写真登録 は行わない)」ボタンをクリックします。

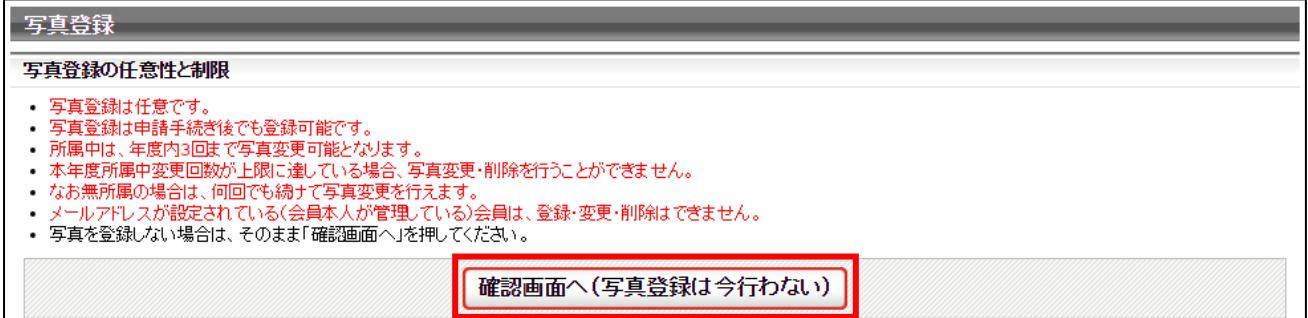

写真を登録する場合は、ページ下部にある「新規・追加者一覧」セクションに登録した会員が一覧で表示 されていますので、写真を登録する会員欄にある「ファイルを選択」ボタンをクリックし、登録する写真 を選択します。

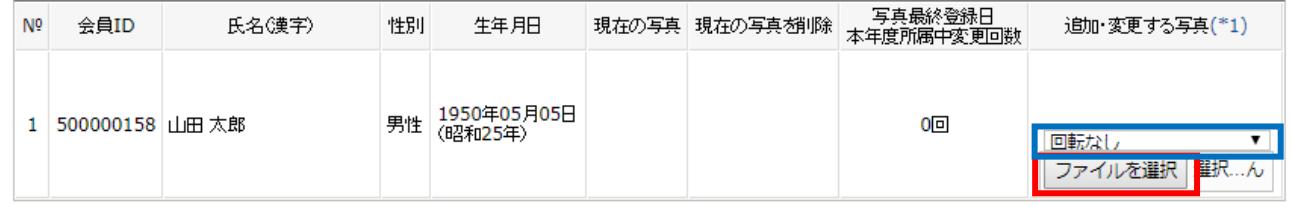

※ アップロードした写真を回転させたい場合「回転なし」をクリックすると写真を任意の角度で回転さ せることができます。

写真のアップロードが完了したら、ページ下部の「確認画面へ」ボタンをクリックします。

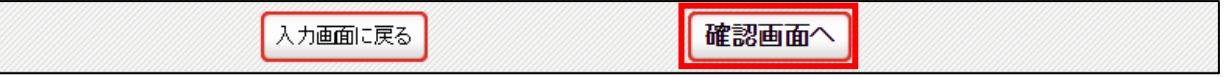

入力した会員情報が一覧で表示されますので、「確定する」ボタンをクリックします。

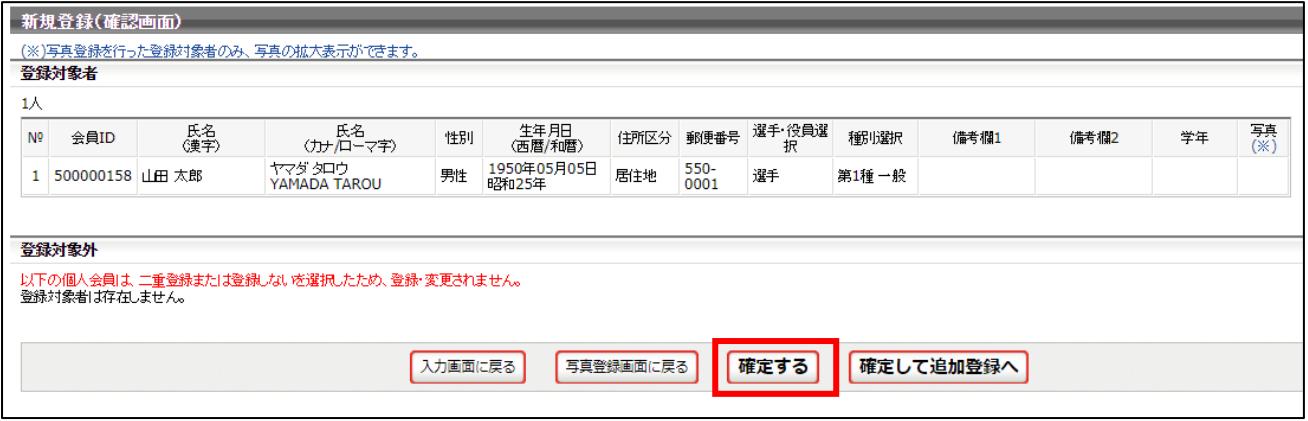

会員の登録が完了となります。

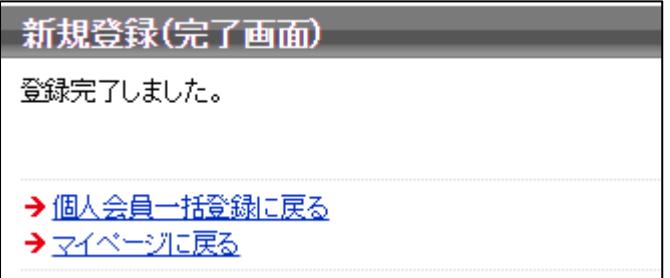